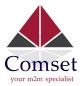

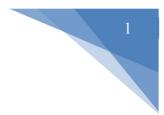

# How to configure L2TP over IPSec on the Comset CM685V Router

### Network Topology:

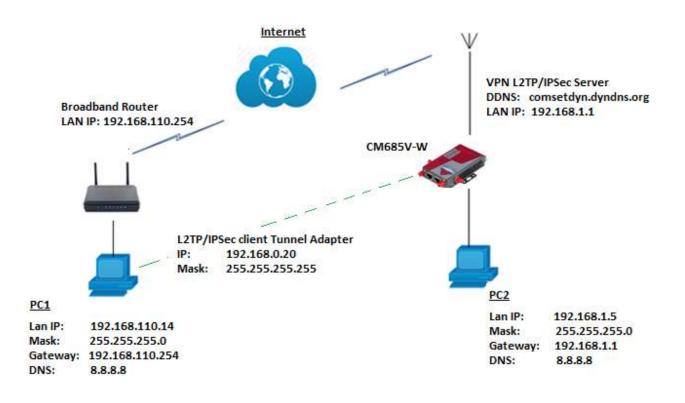

To configure VPN L2TP over IPSec on the Comset CM685V router, please configure the router with the correct APN that will provide you with a Public WAN IP address, such as **telstra.extranet** for a Telstra Data SIM. You need to ask your carrier to activate your SIM card with a Public WAN IP.

Configure APN settings for a Public WAN IP.
 For Telstra Data SIM, go to Network-> Mobile -> APN -> telstra.extranet.

| Status         | General Data Limitation |                  |
|----------------|-------------------------|------------------|
| System         | Mahila Canfinnat        |                  |
| Services       | Mobile Configurat       | lion             |
| Network        | SIM 1                   |                  |
| Operation Mode | Enable                  |                  |
| Mobile         | Ellable                 | -                |
| LAN            | Mobile connection       | DHCP mode        |
| Wired WAN      | PIN code                |                  |
| WAN IPv6       |                         |                  |
| Interfaces     | Dialing number          | *99#             |
| Wi-Fi          | APN                     | talatra autranat |
| Firewall       | AFN                     | telstra.extranet |
| Static Routes  | Authentication method   | None             |
| Switch         | these analysis in the   |                  |
|                | Dual APN support        |                  |

2. Go to the Status Page to check the WAN IP address. The WAN IP address in this example is 120.157.59.141. Use this WAN IP address on the L2TP/IPSec client settings.

| Mobile 1        |                                |
|-----------------|--------------------------------|
| Cellular Status | Up                             |
| IP Address      | 120.157.59.141.255.255.255.252 |
| DNS 1           | 10.4.149.70                    |
| DNS 2           | 10.4.130.164                   |
| Cell Modem      | QUECTEL_EC25 (2C7C_0125)       |
| IMEI/ESN        | 861585043890282                |
| Sim Status      | SIM Ready                      |
| Strength        | T.iii 22 / 31, dBm : -71       |

3. Go to Services -> VPN -> IPSec-> and click on the Edit Button. Configure IPSec settings as shown below.

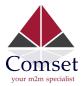

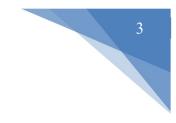

| Er                  | nable   |            |         |
|---------------------|---------|------------|---------|
| Exchange r          | node    | IKEv1-Main | ~       |
| Operation I         | Level   | Main       | *       |
| Authentication me   | ethod   | PSK Server | ~       |
| Remote VPN end      | point   | Алу        | ~       |
| Local end           | point   | Any        | ~       |
| Local IKE ider      | ntifier |            |         |
| Remote IKE ider     | ntifier |            |         |
| Connection          | type    | Transport  | ~       |
| Preshared           | Keys    |            | 9       |
| Perfect Forward Sec | precy   | Disable    | ~       |
| DPD action          | None    | ~          |         |
| DPD delay           | 30      |            | seconds |
| DPD timeout         | 150     |            | seconds |
| NAT Traversal       | Enabl   | ie 🗸 🗸     |         |
| Local source ip     |         |            | ]       |
| Remote source ip    |         |            |         |
| Additional phase1   |         |            | 1       |
| Additional phase2   |         |            | 2       |

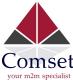

| D                   |                                                                                                    |
|---------------------|----------------------------------------------------------------------------------------------------|
| Leave this as blank | 2                                                                                                    |
| Leave this as blank | <b>1</b>                                                                                                    |
|                     |                                                                                                    |
|                     |                                                                                                    |
| 3DES                | /                                                                                                    |
| HMAC_SHA1           | ~                                                                                                    |
| MODP1024/2          | •                                                                                                    |
| 10800               | seconds                                                                                                    |
|                     |                                                                                                    |
|                     |                                                                                                    |
| AES 256             | ~                                                                                                    |
| MODP1024/2          | *                                                                                                    |
| HMAC_SHA1           | ~                                                                                                    |
| 3600                | seconds                                                                                                    |
|                     | Leave this as blank  Leave this as blank  Ceave this as blank  Carteria as blank  AES 256  MODP1024/2  HMAC_SHA1 |

- 4. Click on "Save and Apply".
- 5. Go to Services -> VPN -> L2TP-> and click on "Edit". Configure the L2TP server as shown below.

| Comset<br>your m2m specialist |  |
|-------------------------------|--|

| Enable                | <b>V</b>     |         |        |
|-----------------------|--------------|---------|--------|
| L2TP Local IP         | 192,168.0.1  |         |        |
| Remote IP range begin | 192.168.0.20 |         |        |
| Remote IP range end   | 192.168.0.30 |         |        |
| DNS                   | 8.8.8.8      |         |        |
| Length bit            | 2            |         |        |
| IPSec saref           |              |         |        |
| ARP Proxy             | D            |         |        |
| Debug                 | 0            |         |        |
| Isername              | Password     | Address | Subnet |

 Allow "Ping from WAN to LAN" on the Firewall security page. Go to Network -> Firewall -> Security. Set "Ping from WAN to LAN" to "Allow".

| Status         | General Settings Port For | rwards Traffic Rules | Source NAT | DMZ | Security |
|----------------|---------------------------|----------------------|------------|-----|----------|
| System         | Ourter Oracity (          |                      |            |     |          |
| Services       | System Security C         | onfiguration         |            |     |          |
| Network        | SSH access from WAN       | Deny                 | w          |     |          |
| Operation Mode | Ping from WAN to LAN      | Allow                | Ŧ          |     |          |
| Mobile         |                           |                      |            |     |          |
| LAN            | Enable telnet             |                      |            |     |          |
| Wired WAN      |                           |                      |            |     |          |
| WAN IPv6       | HTTPS Access              |                      |            |     |          |
| Interfaces     | HTTPS port                | 443                  |            |     |          |
| Wi-Fi          | HITSport                  | 445                  |            |     |          |
| Firewall       | HTTPS access from WAN     | Deny                 | *          |     |          |
| Switch         |                           |                      |            |     |          |
| DHCP and DNS   |                           |                      |            |     |          |

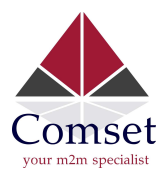

### 7. Go to Network-> Firewall-> Traffic Rules. Enable "Allow-ALL-LAN-Ports".

| lame                        | Match                                                                                | Action         | Enable | Sort |
|-----------------------------|--------------------------------------------------------------------------------------|----------------|--------|------|
| )TU<br>erver                | Any TCP, UDP<br>From any host in wan<br>To any router IP at port 5000 on this device | Accept input   | ۲      | *    |
| Allow-<br>All-LAN-<br>Ports | Any traffic<br>From any host in wan<br>To any host, ports 1-65535 in lan             | Accept forward | N      | • •  |
| Allow-                      | IPv4-UDP<br>From any host in wan<br>To any router IP at port 68 on this device       | Accept input   |        | * *  |

#### Configure DDNS settings on the router. Go to Services -> DDNS -> click Edit on IPv4.

| Details for: e)  | ample i      | pv4      |                    |                |
|------------------|--------------|----------|--------------------|----------------|
| Basic Settings   | Advanced :   | 2.5      | Timer Settings     | Log File Viewe |
|                  | Enabled      |          |                    |                |
| IP addr          | ess version  |          | Address<br>Address |                |
| DDNS Service pro | vider [IPv4] | dyndns.o | rg                 | Ŧ              |
| Hostna           | me/Domain    | comsetdy | yn.dyndns.org      |                |
| ]                | Username     | techsupp | no                 |                |
| 1                | Password     |          |                    | ٩              |
|                  |              |          |                    |                |

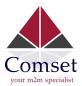

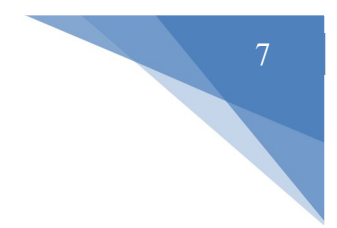

# On your Windows PC

1. Go to Network and Internet Settings -> VPN -> Add a VPN connection.

| 🔅 NETWORK & INTERNET |                      |
|----------------------|----------------------|
| Data usage           | VPN                  |
| VPN                  | Add a VPN connection |
| Dial-up              |                      |
| Ethernet             | pptp cm210           |
| Proxy                | cm685v-w             |
|                      | Comset PPTP          |

2. Set VPN Settings as below and click on the **Save** button.

| Connection name                |
|--------------------------------|
| Remote VPN Server              |
| Server name or address         |
| comsetdyn.dyndns.org           |
| VPN type                       |
| L2TP/IPsec with pre-shared key |
| Pre-shared key                 |
| •••••                          |
| Type of sign-in info           |
| User name and password         |
| User name (optional)           |
| user                           |
| Password (optional)            |
|                                |

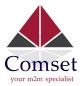

3. Go to control Panel -> Network and internet -> Network connections -> Right click on "Remote VPN Server" and click on Properties.

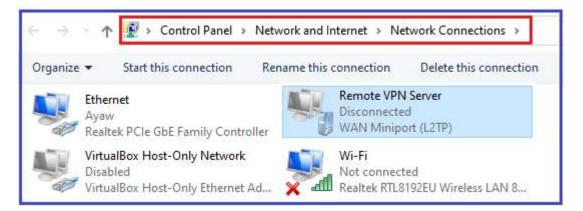

4. On the Security tab, select L2TP/IPSec. Enable "Allow these protocols (CHAP and MS-CHAP v2)".

| Layer 2 Tunneling Protocol with | LIDees /LOTE /IDee                      |               |    |
|---------------------------------|-----------------------------------------|---------------|----|
|                                 | n IFSEC (LZ I F/IFSE                    | c)            | Ŷ  |
| Data encryption:                | Adv                                     | anced setting | js |
| Optional encryption (connect e  | ven if no encryption                    | )// -         | v  |
| Authentication                  |                                         |               |    |
| O Use Extensible Authentical    | tion Protocol (EAP)                     |               |    |
| 1                               |                                         |               | É  |
|                                 |                                         |               |    |
|                                 |                                         | Properties    | I, |
| Allow these protocols           |                                         |               |    |
|                                 |                                         |               |    |
|                                 |                                         |               |    |
| Unencrypted password            | (PAP)                                   |               |    |
|                                 | Authentication Proto                    | col (CHAP)    |    |
| Challenge Handshake             |                                         |               |    |
| Later                           | 2 (MS-CHAP v2)                          |               |    |
| Microsoft CHAP Version          | n 2 (MS-CHAP v2)<br>iy Windows logon na | ame and       |    |

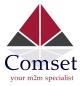

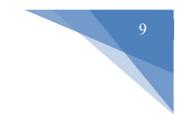

5. On the VPN settings, click Connect on "Remote VPN Server".

| VPN                      |        |
|--------------------------|--------|
| + Add a VPN connection   |        |
| Remote VPN Server        |        |
| Connect Advanced options | Remove |

6. On the router GUI, go to Status -> VPN -> L2TP Status to check L2TP client.

| L2TP Statu   | s           |              |  |
|--------------|-------------|--------------|--|
| L2TP clients |             |              |  |
| Username     | Local IP    | Remote IP    |  |
| user         | 192.168.0.1 | 192.168.0.20 |  |

7. Ping PC2 (192.168.1.5) behind the L2TP/IPSec server from PC1.

| C:\Users\Ben>ping 192.168.1.5                                                                       |  |  |  |  |
|----------------------------------------------------------------------------------------------------|--|--|--|--|
| Pinging 192.168.1.5 with 32 bytes of data:                                                          |  |  |  |  |
| Reply from 192.168.1.5: bytes=32 time=275ms TTL=127                                                 |  |  |  |  |
| Reply from 192.168.1.5: bytes=32 time=277ms TTL=127                                                 |  |  |  |  |
| Reply from 192.168.1.5: bytes=32 time=289ms TTL=127                                                 |  |  |  |  |
| Reply from 192.168.1.5: bytes=32 time=342ms TTL=127                                                 |  |  |  |  |
| Ping statistics for 192.168.1.5:<br>Packets: Sent = 4, Received = 4, Lost = 0 (0% los               |  |  |  |  |
| Approximate round trip times in milli-seconds:<br>Minimum = 275ms, Maximum = 342ms, Average = 295ms |  |  |  |  |
|                                                                                                    |  |  |  |  |

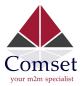

- 8. If L2TP/IPSec client needs to access the internet via L2TP/IPSec server, we need to add a Firewall Rule to allow it.
- 9. Go to Network→Firewall→Traffic Rules , and scroll down. Input rule name and click "Add and edit…"

| Name        | Source zone | Source zone |     | Destination zone |              |
|-------------|-------------|-------------|-----|------------------|--------------|
| L2TP Client | lan         | ~           | wan | ~                | Add and edit |

10. Set Protocol to Any, Source zone to <u>WAN</u>, source address to the L2TP virtual IP subnet. We use <u>192.168.0.0/24</u>. Destination zone set to <u>Any zone</u> and action to <u>ACCEPT</u>.

| Firewall - Traffic R             | ules - L2TP Clier                 | nt                                                        |
|----------------------------------|-----------------------------------|-----------------------------------------------------------|
| This page allows you to change a | dvanced properties of the traffic | rule entry, such as matched source and destination hosts. |
| Rule is enabled                  | 🕲 Disable                         |                                                           |
| Name                             | L2TP Client                       |                                                           |
| Restrict to address family       | IPv4 and IPv6                     | ~                                                         |
| Protocol                         | TCP+UDP                           | ~                                                         |
| Match ICMP type                  | any                               | ~ 11                                                      |
| Source zone                      | O Any zone                        |                                                           |
|                                  | O I2tpzone: (empty)               |                                                           |
|                                  | O lan: lan: 🕎 👰                   |                                                           |
|                                  | O openspn: (emoty                 |                                                           |
|                                  | O pptpzone: (empty)               |                                                           |
|                                  | O vpnzone: (empty)                |                                                           |
|                                  | 🖲 wan: wan: 💒 wand                | 3: 💯 ifmobile: 🗾                                          |

| Con<br>your m2m | specialist |
|-----------------|------------|

| Source MAC address  | any 🗸                              |
|---------------------|------------------------------------|
| Source address      | 192.168.0.0/24                     |
| Source port         | any                                |
| Destination zone    | O Device (input)                   |
|                     | Any zone (forward)                 |
|                     | O 12tpzone: (empty)                |
|                     | O Tan: Ian: 💯 🛞                    |
|                     | O openvpn: (emcty)                 |
|                     | O pptpzone: (empty)                |
|                     | O vpnzone: (empty)                 |
|                     | O watt: wan: 🕎 wan6: 🕎 ifmobile: 🛃 |
| Destination address | any 🗸                              |
| Destination port    | any                                |
| Action              | accept 🗸                           |

- 11. Click the "Save & Apply" button.
- 12. Ping and trace public IP from L2TP client.

| 3     | 57 r   | ms <del>×</del> | 52 ms      | ~C         |         |
|-------|--------|-----------------|------------|------------|---------|
| C:\Us | ers Ac | dministrato     | r>ping 119 | 7.6.6.6    |         |
| Pingi | ng 119 | 9.6.6.6 wit     | h 32 byte: | s of data: |         |
| Reply | from   | 119.6.6.6:      | bytes=32   | time=121ms | TTL=246 |
| Reply | from   | 119.6.6.6:      | bytes=32   | time=112ms | TTL=246 |
| Reply | from   | 119.6.6.6:      | bytes=32   | time=119ms | TTL=246 |
| Reply | from   | 119.6.6.6:      | bytes=32   | time=135ms | TTL=246 |
|       |        |                 |            |            |         |

11

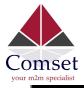

| C:\Users\Administrator>tracert 119.6.6.6 |       |      |       |      |              |                      |
|------------------------------------------|-------|------|-------|------|--------------|----------------------|
| Traci                                    | ng ro | oute | to 11 | 19.6 | .6.6 over    | a maximum of 30 hops |
| 1                                        | 56    | ms   | 47    | ms   | 32 ms        | 192.168.0.2          |
| 2                                        | 88    | ms   | 48    | ms   | 32 ms        | 118.114.184.1        |
| 3                                        | 65    | ms   | ×     |      | ×            | 125.71.139.93        |
| 4                                        | 59    | ms   | 59    | ms   | 51 ms        | 171.208.197.133      |
| 5                                        | ×     |      | ×     |      | 66 ms        | 202.97.26.230        |
| 6                                        | 83    | MS   | 44    | ms   | <b>48</b> ms | 219.158.41.9         |
| 7                                        | 88    | ms   | 89    | ms   | 95 ms        | 219.158.110.37       |
| 8                                        | 41    | ms   | 54    | ms   | 42 ms        | 119.6.197.38         |
| 9                                        | 115   | ms   | 100   | ms   | 100 ms       | 119.7.220.218        |
| 10                                       | 146   | ms   | 125   | ms   | 118 ms       | 119-6-6-6            |

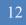